# Delo z razstavnicami

**V tem prispevku**

Zadnja sprememba 07/09/2021 2:14 pm CEST

Na predprejemih je pripomoček za knjiženje prejema artiklov, ki nastanejo z razstavljanjem. Funkcionalnost je namenjena podjetjem tistih dejavnosti, katerih proizvodni proces (v celoti ali delno) temelji na razstavljanju ene vhodne surovine na več različnih (pol)izdelkov.

## **Delo z razstavnicami**

Program iCenter omogoča tudi delo z »razstavnicami«. To pomeni, da lahko določenemu artiklu izdelamo »razstavnico« in na podlagi izdaje tega artikla na zalogo prevzamemo artikle na katere se le-ta razstavi. Funkcija razstavljanja se nahaja na predprejmih programa Materialno skladiščno poslovanje.

## **Komu je funkcionalnost namenjena?**

Funkcionalnost je namenjena podjetjem tistih dejavnosti, katerih proizvodni proces (v celoti ali delno) temelji na razstavljanju ene vhodne surovine na več različnih (pol)izdelkov.

Primeri iz prakse: mesno predelovalna industrija – razkosavanje polovic (svinjskih, govejih,…) na razkosano meso (kotleti, pleča, stegno, kosti,…); žagarstvo: razrez hlodovine; kovinska industrija: razrez širšega kovinskega traku na več ožjih trakov različnih širin; …

## **Aktivacija in nastavitve**

Na nastavitvah okolja programa iCenter (nastavitve lahko izvaja le operater »skrbnik«):

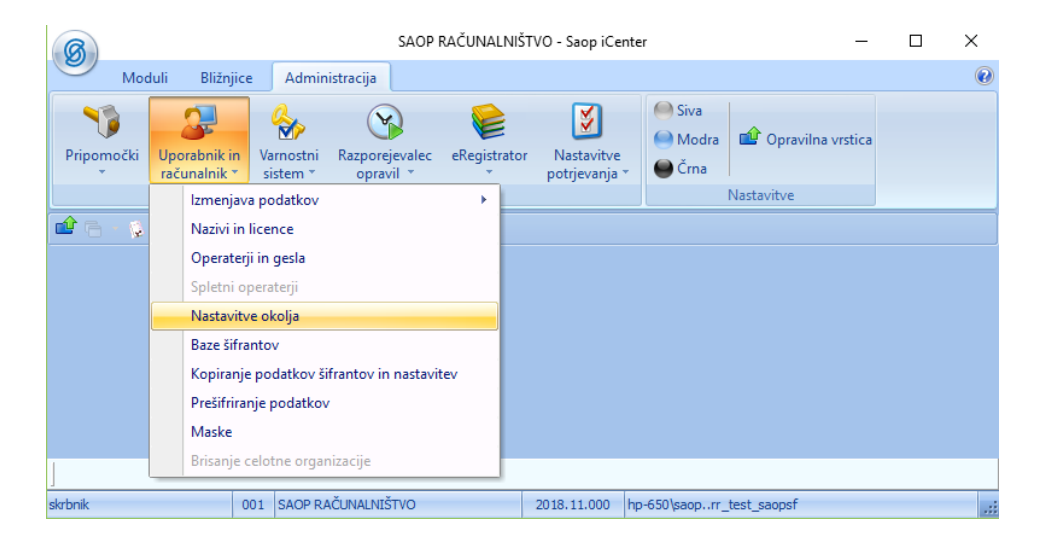

Moramo dodati ključ »RAZSTAVNICE« z vrednostjo »DA«:

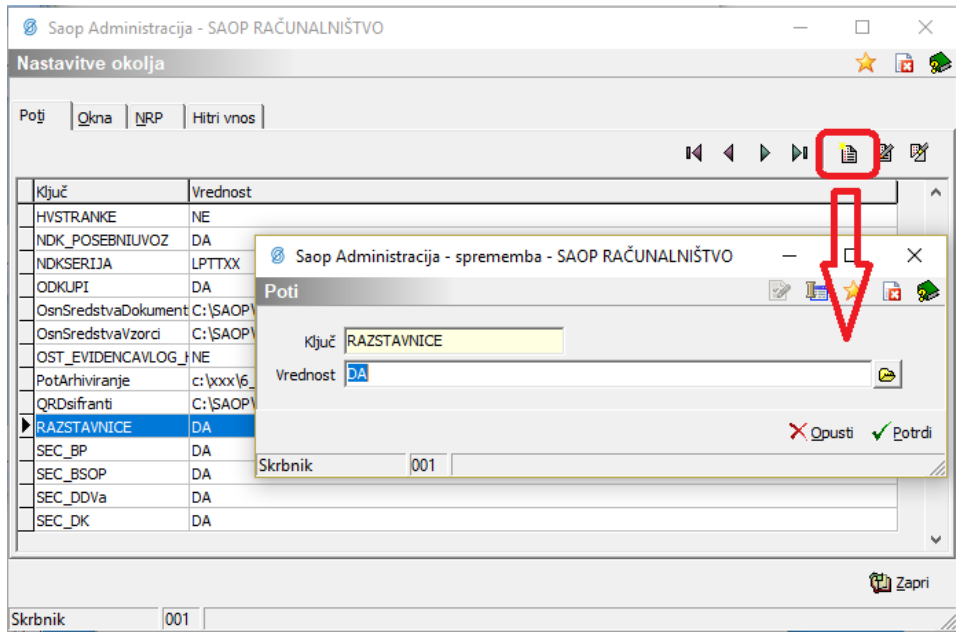

Delo z razstavnicami aktiviramo na nastavitvah programa Materialno skladiščno poslovanje:

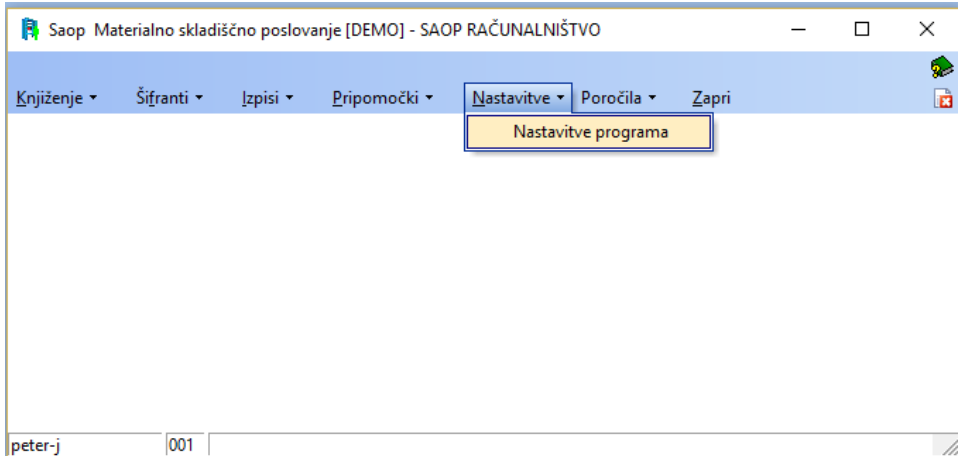

Na zavihku »Predprejemi« vklopimo opcijo »Razstavnice«:

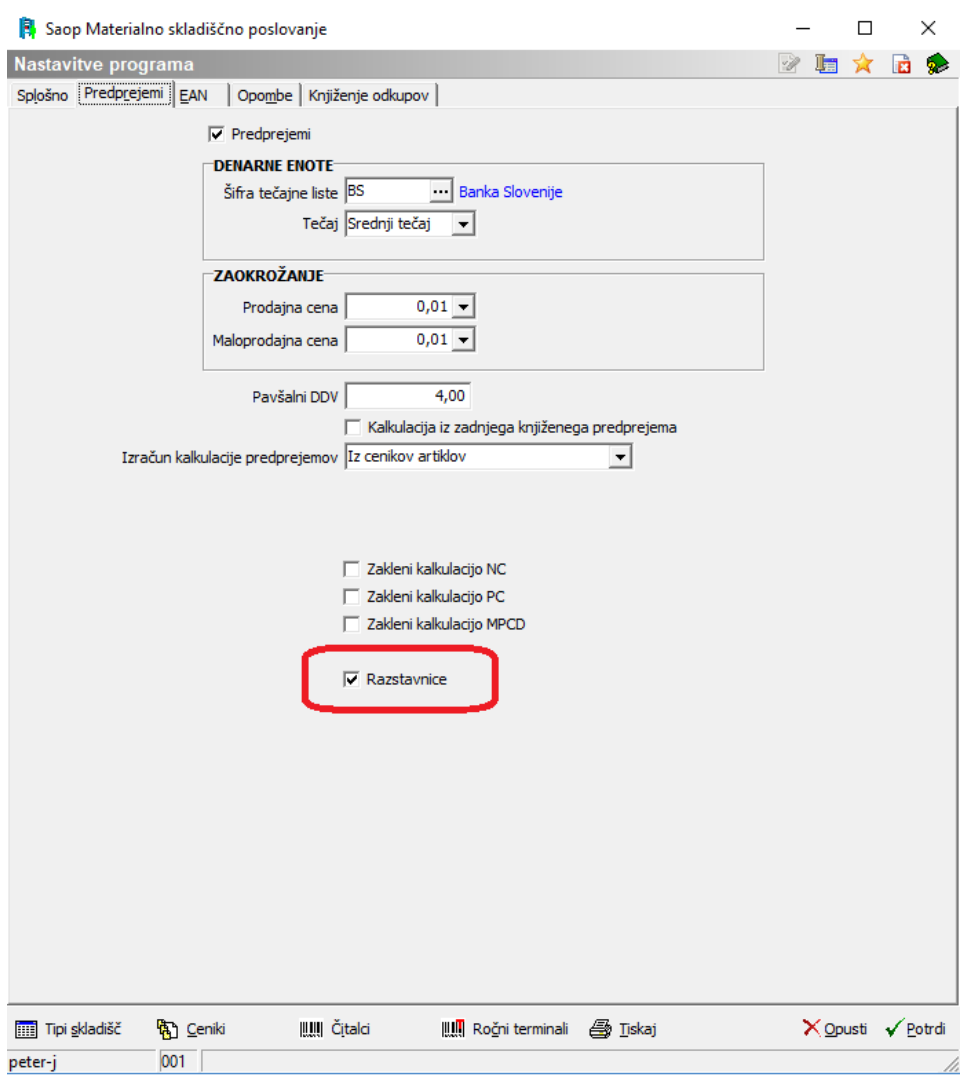

Nato moramo v programu Materialno skladiščno poslovanje dodati vrsto (knjigo) predprejemov preko katere bomo izvajali prejeme razstavljenih (pol)izdelkov. To izvedemo v šifrantu »vrste prometa«:

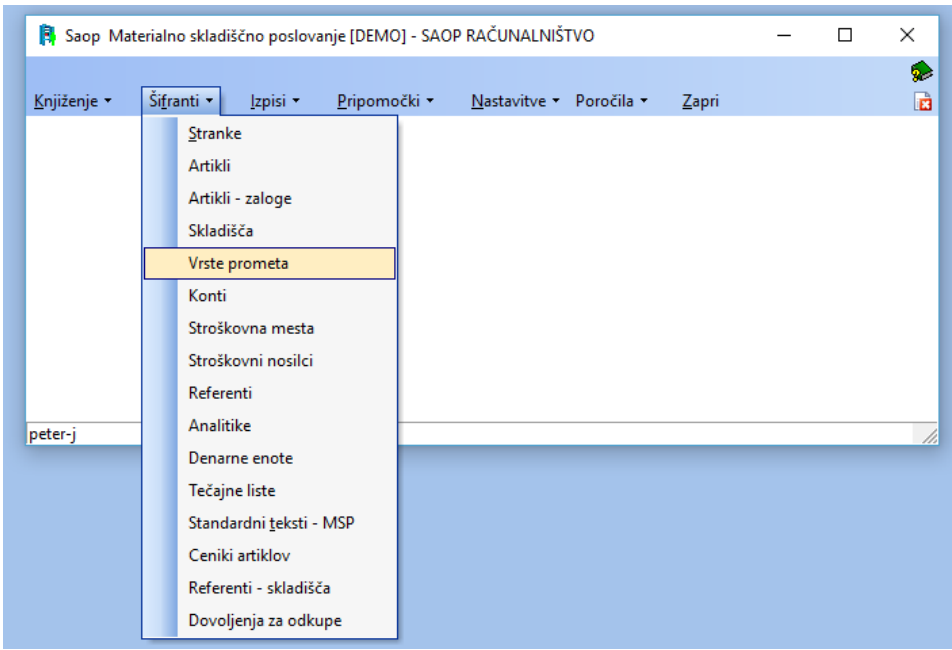

Poleg že znanih podatkov na vrsti prometa (šifra, naziv, tip prometa, tip skladišča, skladišče) je potrebno določiti še vrsto prometa izdaje artiklov za razstavljanje; torej tiste vrste (knjige) izdaje preko katere bomo izdajali artikle, ki gredo v razstavljanje: Na podlagi teh izdajnic bomo potem izvajali prejeme razstavljenih artiklov:

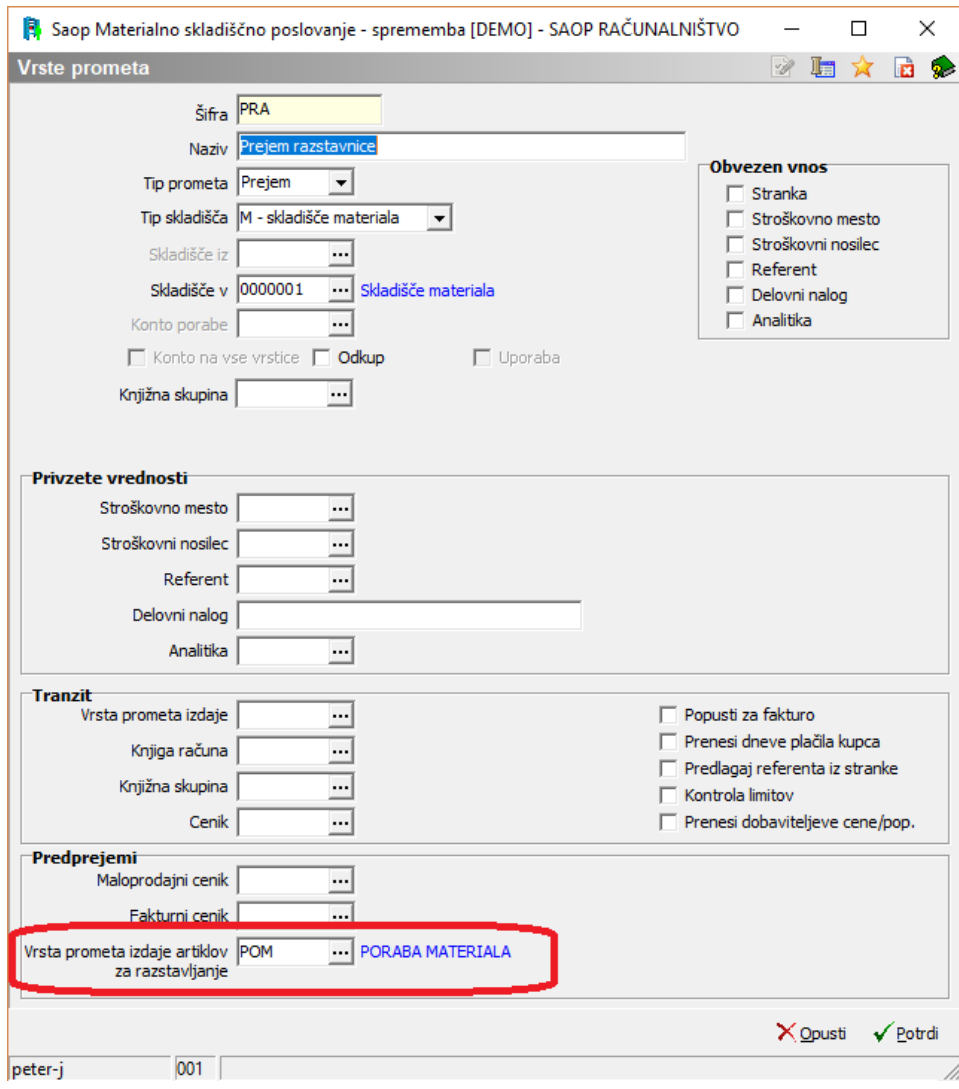

## **Razstavnice**

Same razstavnice delamo na popolnoma enak način, kot sestavnice; torej razstavnico definiramo znotraj šifranta artiklov preko gumba »Sestavnica« ali povsod tam, kjer pridemo do materialnih sestavnic (npr. skozi program Večnivojski razpis proizvodnje):

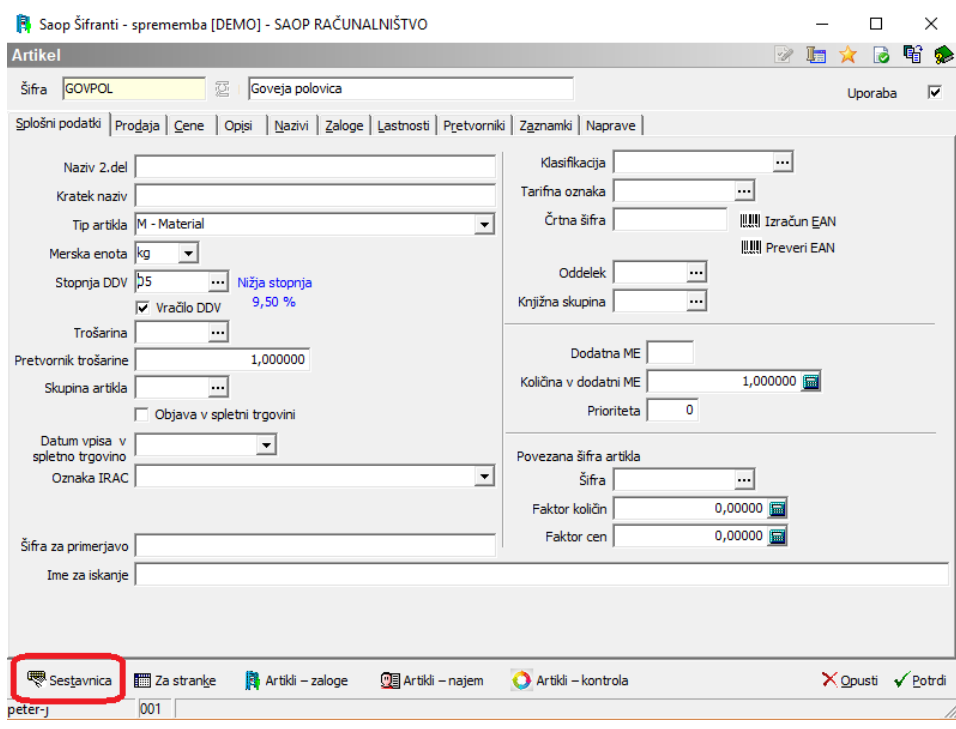

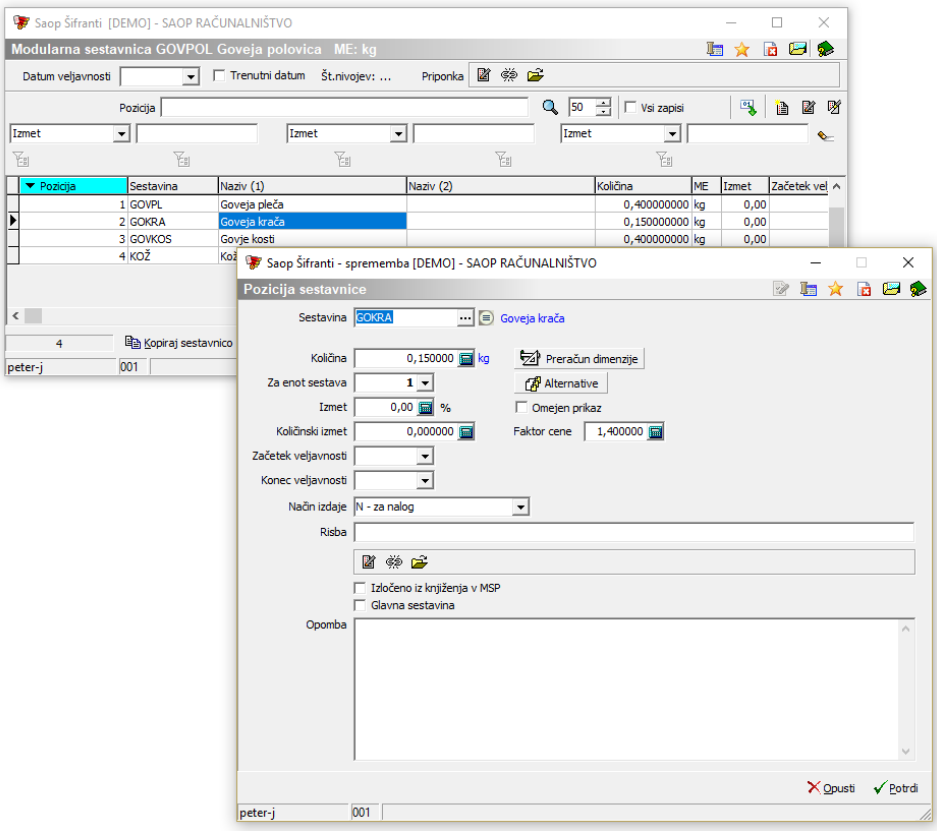

V sestavnico (razstavnico) vpišemo vse (pol)izdelke na katere se artikel razstavi. Ob tem so poleg šifre (pol)izdelka pomembni še naslednji podatki:

- Količina vnesti moramo predvideno količino (pol)izdelka (v njegovi merski enoti), ki ga dobimo iz ene enote artikla, ki ga razstavljamo.
- Faktor cene vnesemo faktor, ki pove za koliko je cena ene enote

(pol)izdelka različna od cene ene enote artikla, ki ga razstavljamo (faktor 1,4 pomeni, da bo cena tega (pol)izdelka za 1,4x večja od cene ene enote artikla, ki ga razstavljamo).

Ko celotno sestavnico (razstavnico) potrdimo preko gumba »Zapri« na preglednici sestavin, se izvede kontrola nad tem ali je vsota količin vnesenih sestavin - razstavljenih (pol)izdelkov) enaka 1, če ni, nas na to program opozori.

Pozor! Artikel za katerega delamo razstavnico, mora v šifrantu artiklov biti označen kot artikel, ki se razstavlja (vklop podatka »Razstavnica« na zavihku »Lastnosti«):

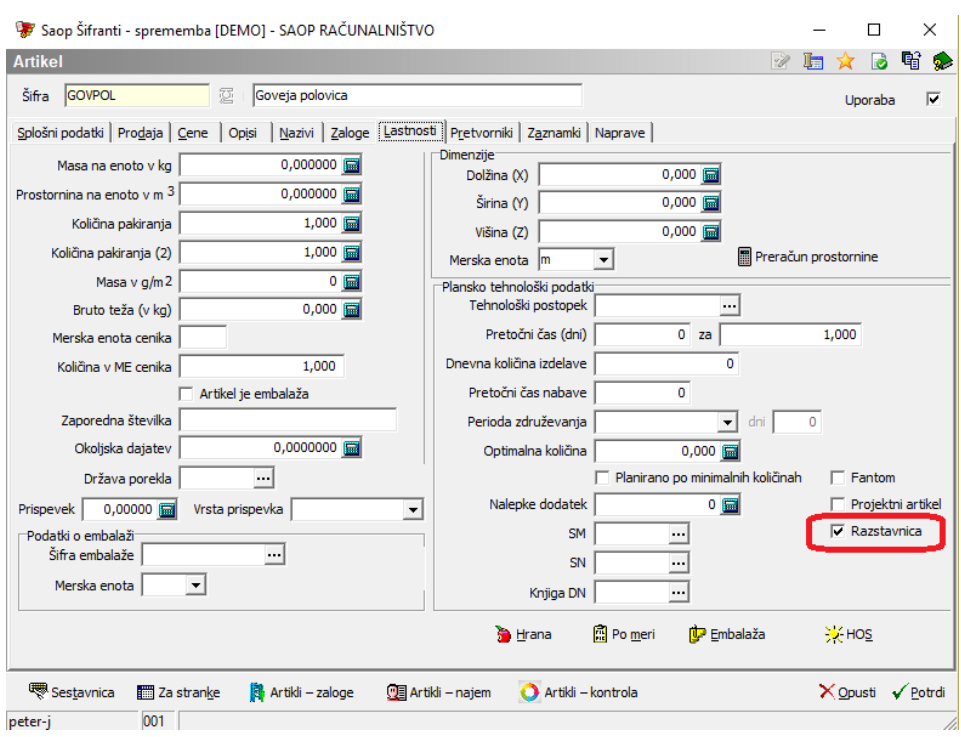

V nasprotnem na sestavinah tega artikla ne bomo imeli podatka o faktorju cene ter za ta artikel ne bo možno aktivirati funkcije razstavljanja!

#### **Knjiženje prejema razstavljenih (pol)izdelkov**

Artikel, ki ga razstavljamo moramo najprej izdati iz zaloge (preko vrste (knjige) izdajnice, ki smo jo za to določili). Pri tem imamo lahko na isti izdaji tudi več različnih izdanih artiklov, ki jih razstavljamo:

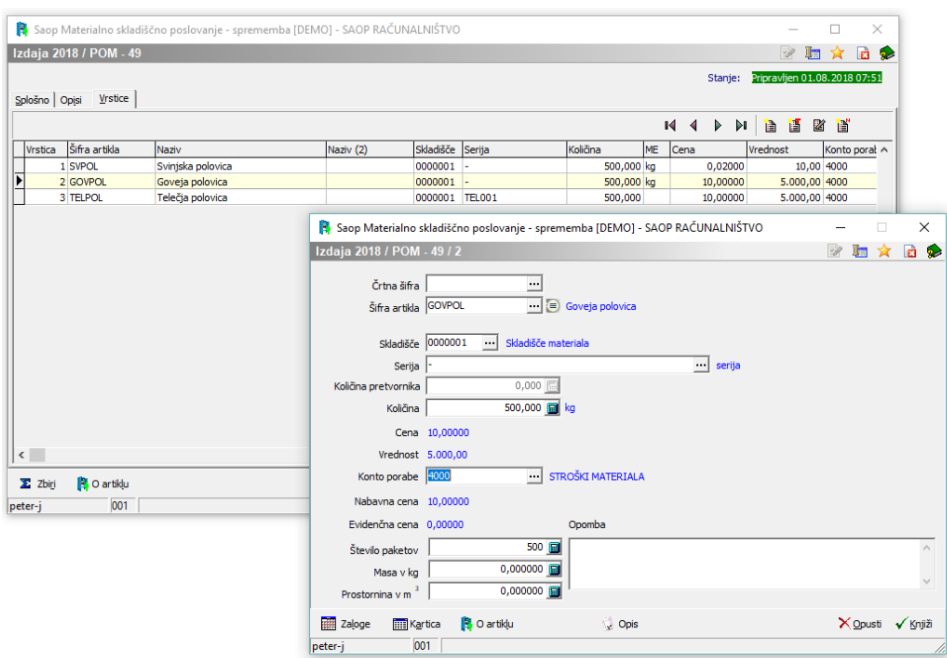

Prejem razstavljenih (pol)izdelkov vršimo

v predprejemih programa Materialno skladiščno poslovanje. V ustrezni vrsti (knjigi) odpremo nov predprejem. Ko izpolnimo podatke v glavi predprejema, bomo na zavihku »vrstice« aktivirali gumb »Razstavljanje«. Gumb (funkcija) je omogočena le na tistih predprejemih, ki jih je še možno spreminjati/dopolnjevati. Funkcijo se na istem predprejemu lahko uporabi večkrat:

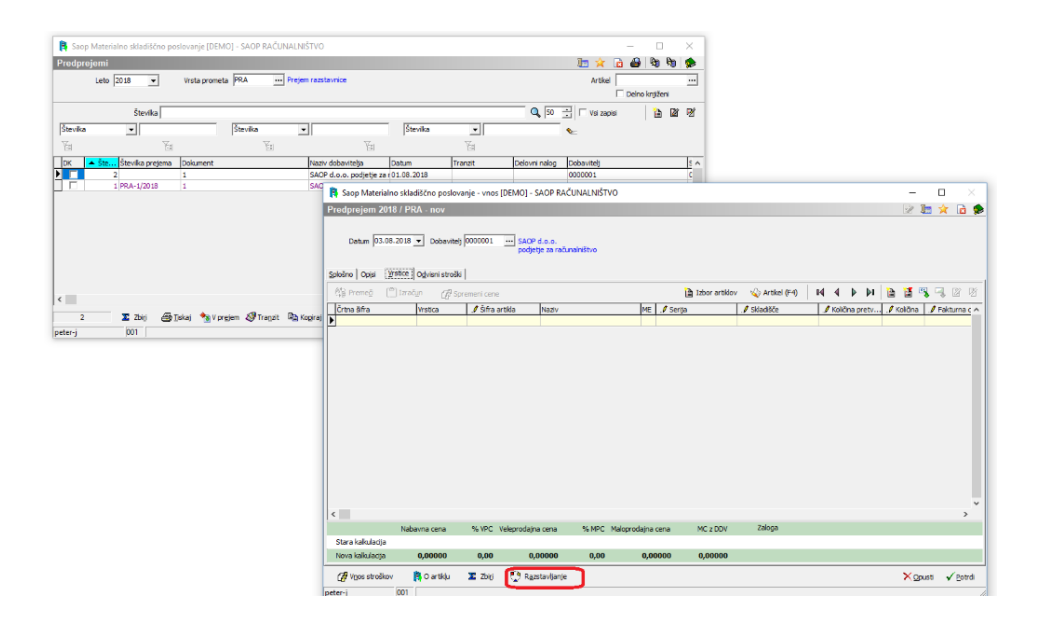

Po zagonu funkcije se najprej prikaže preglednica vrstic izdaj, ki jih lahko razstavljamo:

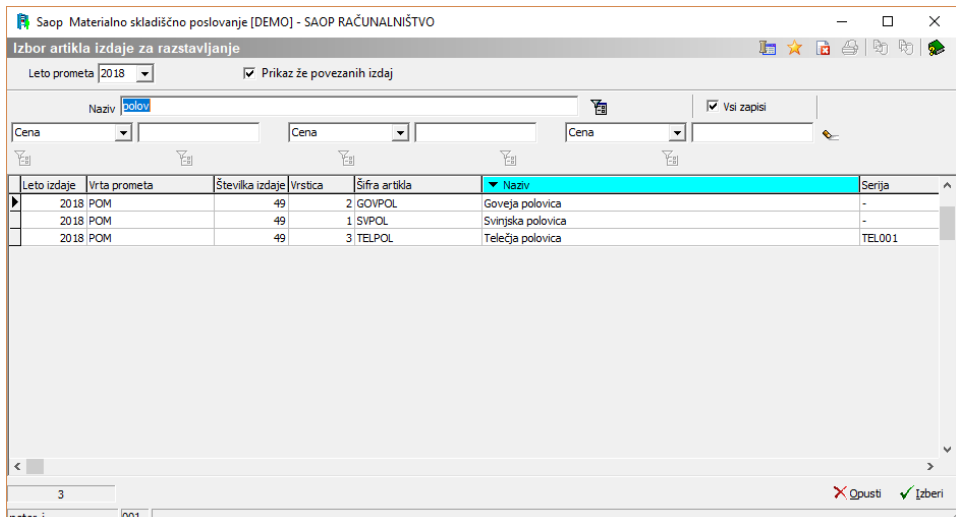

V kolikor polje <sub>nikaz že povezanih izdaj</sub> ni označeno (nima kljukice), potem so v preglednici prikazane samo tiste vrstice izdaj za katere še nismo izvedli postopka razstavljanja. V preglednici lahko na enkrat izberemo eno samo vrstico izdaje (dvoklik na vrstico). Podatki izbrane vrstice se prenesejo v vnosno okno pripomočka knjiženja prejema razstavljanja:

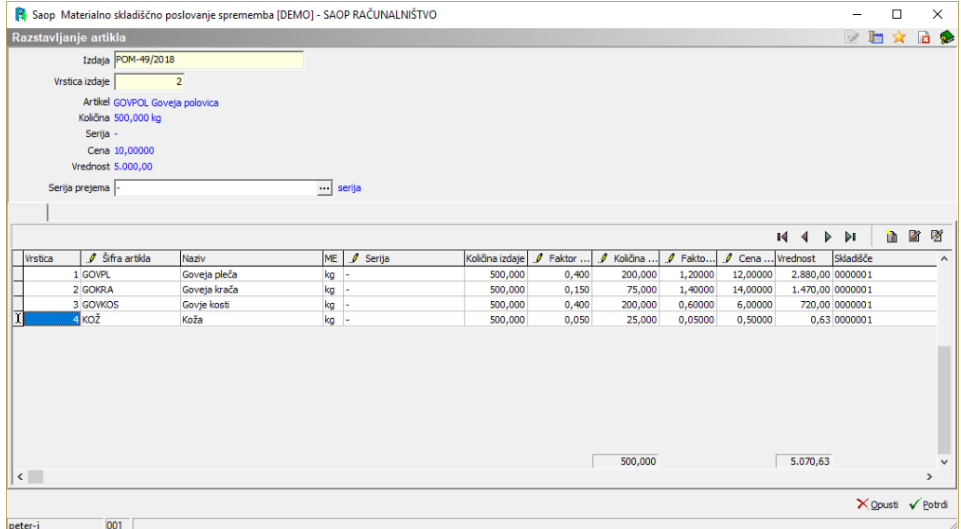

V zgornjem delu okna so prikazani podatki izbrane vrstice izdaje (številka in vrstica izdaje, artikel, ki ga razstavljamo, serija izdanega artikla, cena in vrednost izdanega artikla).

Serija iz izdanega artikla se v polju

Serija prejema **predlaga tudi kot serija za** prejem vseh razkosanih (pol)izdelkov. Serijo posameznega razkosanega (pol)izdelka lahko naknadno še spremenimo.

V spodnjem delu okna se nahaja preglednica z vpisanimi predlaganimi razkosanimi (pol)izdelki. Le-ti se predlagajo na

podlagi razstavnice (sestavnice) artikla iz izdaje. V preglednico lahko dodajamo tudi artikle, ki v razstavnici (sestavnici) niso bili predlagani. Za vsak razstavljen (pol)izdelek se v preglednici predlaga količina prejema, ki jo lahko (ročno ali preko faktorja količine) spremenimo, serija (v kolikor se zaloga tega artikla spremlja po serijah) ter vrednost prevzema, ki jo lahko preko podatka o ceni prejema tudi korigiramo. Ko imamo v preglednici vpisane vse (pol)izdelke ter njihove prave količine in cene, vnos nadaljujemo preko gumba √ Potrdi . Ob tem se izvedeta vrednostna in količinska kontrola. Skupna količina prevzetih (pol)izdelkov mora namreč biti enaka izdani količini artikla, ki ga razstavljamo. Enako mora biti skupna vrednost prejema (pol)izdelkov enaka vrednosti izdanega artikla. V kolikor ta dva pogoja nista izpolnjena, nas program na to opozori in ne pusti nadaljevati postopka prevzema.

V kolikor neskladij ni, se vrstice iz preglednice pripomočka razstavljanja prepišejo v vrstice predprejema:

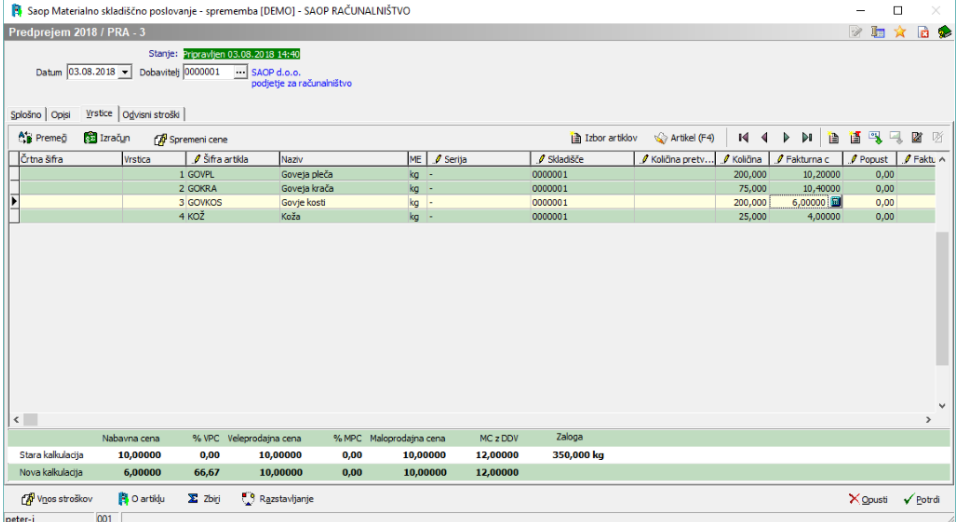

V kolikor želimo pripraviti prejem še za kakšen razstavljen artikel postopek nadaljujemo preko gumba ... Razstavljanje .

Na koncu moramo (kot to velja za vsak predprejem) predprejem še poknjižiti v prejem.